### **ArduBlock**

# Arduino-Installationsanleitung (Windows)

linfox

Schülerlabo

Diese Anleitung dient als Hilfestellung bei der Installation eines **Arduino-Mikrocontrollers** und der zugehörigen **Programmierumgebung**. Weiterführende Informationen sind auf der [Arduino-Webseite](https://www.arduino.cc/) zu finden.

#### Installation der Arduino-Software

- Software "Arduino IDE" für das entsprechende Betriebssystem [herunterladen](https://www.arduino.cc/en/software/OldSoftwareReleases#previous) **Wichtig:** Wenn Arduino mit ArduBlock verwendet werden soll, darf keine Version, die neuer ist als 1.6.11 installiert werden.
- die Datei ausführen und den Anweisungen folgen

### Installation des Arduino-Mikrocontrollers

• USB-Kabel an den Arduino stecken und mit dem Computer verbinden, kurz warten, fertig.

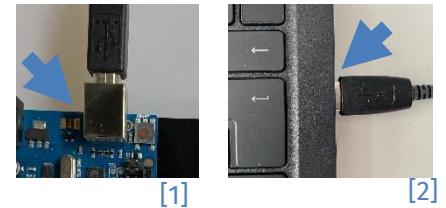

### Bibliotheken einbinden

Einige Sensoren bzw. Aktoren benötigen spezielle Bibliotheken. Folgende Schritte müssen ausgeführt werden, um diese Bibliotheken einzubinden:

- Bibliothek herunterladen
- Den Hauptordner der Bibliothek mit den **Dateien \*.cpp** und **\*.h** in den Ordner **libraries** der Arduino-Software kopieren (typischerweise unter User\Documents\Arduino)
- Arduino-Programm öffnen und über **Sketch** → **Library importieren** kontrollieren, ob die Bibliothek angezeigt wird

### Ardublock einbinden

- Das InfoSphere nutzt die ArduBlock-Version der Universität Reutlingen. Die [Software](https://github.com/letsgoING/ArduBlock) kann einfach als zip-Archiv heruntergeladen und dann entpackt werden. Benötigt wird die Datei **ardublock-all.jar.** Diese ist im **ArduBlock-Master** unter **JAR** zu finden.
- Im Arduino-Verzeichnis (z. B. C:\Program Files (x86)\Arduino) muss folgender Pfad angelegt werden:... \tools\ArduBlockTool\tool.
- Die **ardublock-all.jar**-Datei muss in den Ordner **tool** abgelegt werden.
- Anschließend kann man die Arduino-Software starten und findet **ArduBlock** unter **Werkzeuge**.

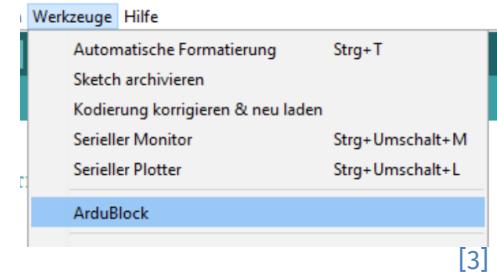

Dieses Werk ist lizensiert unter einer Creative Commons Namensnennung – Weitergabe unter gleichen Bedingungen 4.0 International Lizenz [\(http://creativecommons.org/licenses/by-sa/4.0/\)](http://creativecommons.org/licenses/by-sa/4.0/). Die Lizenz einzelner Materialien kann wie gekennzeichnet abweichen (siehe Quellenverzeichnis). Ausgenommen von dieser Lizenz sind außerdem alle Logos, insbesondere das RWTH- sowie das InfoSphere-Logo.

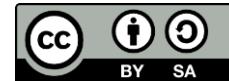

1

## **ArduBlock**

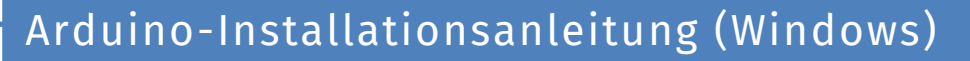

info<sup>1</sup>

Schülerlat

• Im folgenden Fenster kann man nun seine Programmbausteine zusammenfügen, die Programme als **\*.abp-Dateien** speichern und die fertigen Programme **auf den Arduino hochladen.** Hierbei wird in der Arduino-Oberfläche der Quellcode angegeben.

#### Probleme?!

- Mail an [infosphere-support@informatik.rwth-aachen.de](mailto:infosphere-support@informatik.rwth-aachen.de)
- Bitte das Problem möglichst genau schildern  $\circledS$

#### *Quellenverzeichnis:*

**Abb. 1, 2** *– Quelle: InfoSphere, CC BY-SA 4.0 Attribution-ShareAlike 4.0 International [\(https://creativecommons.org/licenses/by-sa/4.0/\)](https://creativecommons.org/licenses/by-sa/4.0/).*

**Abb. 3** *– Quelle: Screenshot der Software Ardublock [\(https://arduino-basics.com/ardublock/\)](https://arduino-basics.com/ardublock/), GNU General Public License [\(https://github.com/taweili/ardublock/blob/master/LICENSE.txt\)](https://github.com/taweili/ardublock/blob/master/LICENSE.txt), erstellt am 31.01.2023.*

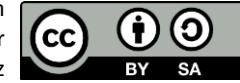